## Comment puis-je effectuer une conversion DLC (Device Led Conversion) ?

## Table des matières

Réservé aux clients/partenaires externes : ces instructions sont fournies pour aider les clients/partenaires à effectuer eux-mêmes l'action nécessaire pour résoudre le problème. Si le client/partenaire rencontre des problèmes dans les instructions, demandez-lui d'ouvrir un dossier auprès de l'assistance pour les licences [\(https://www.cisco.com/go/scm\)](https://www.cisco.com/go/scm) pour l'aider à résoudre. Veuillez NE PAS effectuer ces actions vous-même si vous êtes une ressource interne de Cisco en dehors de l'équipe d'assistance pour les licences.

Avant de commencer, assurez-vous d'avoir :

- Compte Cisco.com actif.
- Accès au périphérique
- Accès administrateur ou utilisateur de compte Smart

La conversion DLC (Device Led Conversion) est le processus de conversion de licence par lequel un nouveau périphérique ou une instance de produit est mis à niveau de la licence traditionnelle à la licence intelligente lorsqu'il est enregistré dans Cisco Smart Software Manager (CSSM). La procédure DLC peut être exécutée directement à partir de l'interface de ligne de commande (CLI) du périphérique Cisco spécifique ou du portail de gestion des licences Smart pour garantir que toutes les licences éligibles sur le périphérique convertissent automatiquement les licences Classic ou Perpetual Right-to-Use (RTU) en licences Smart.

Activer La Conversion De Led De Périphérique

Étape 1 : Accédez à [Cisco Software Central](https://software.cisco.com/) et connectez-vous avec vos identifiants cisco.com

Étape 2 : Sélectionnez le compte Smart dans le sélecteur de compte Smart situé dans l'angle supérieur droit

Étape 3 : Cliquez sur Gérer les licences dans la section Smart Software Manager

Étape 4 : Accédez à l'onglet Convertir en licence Smart, puis cliquez sur le bouton Paramètres de conversion. (La section Conversion de Device Led en licence Smart s'affiche)

Étape 5 : Vous pouvez activer DLC en sélectionnant l'une des options suivantes

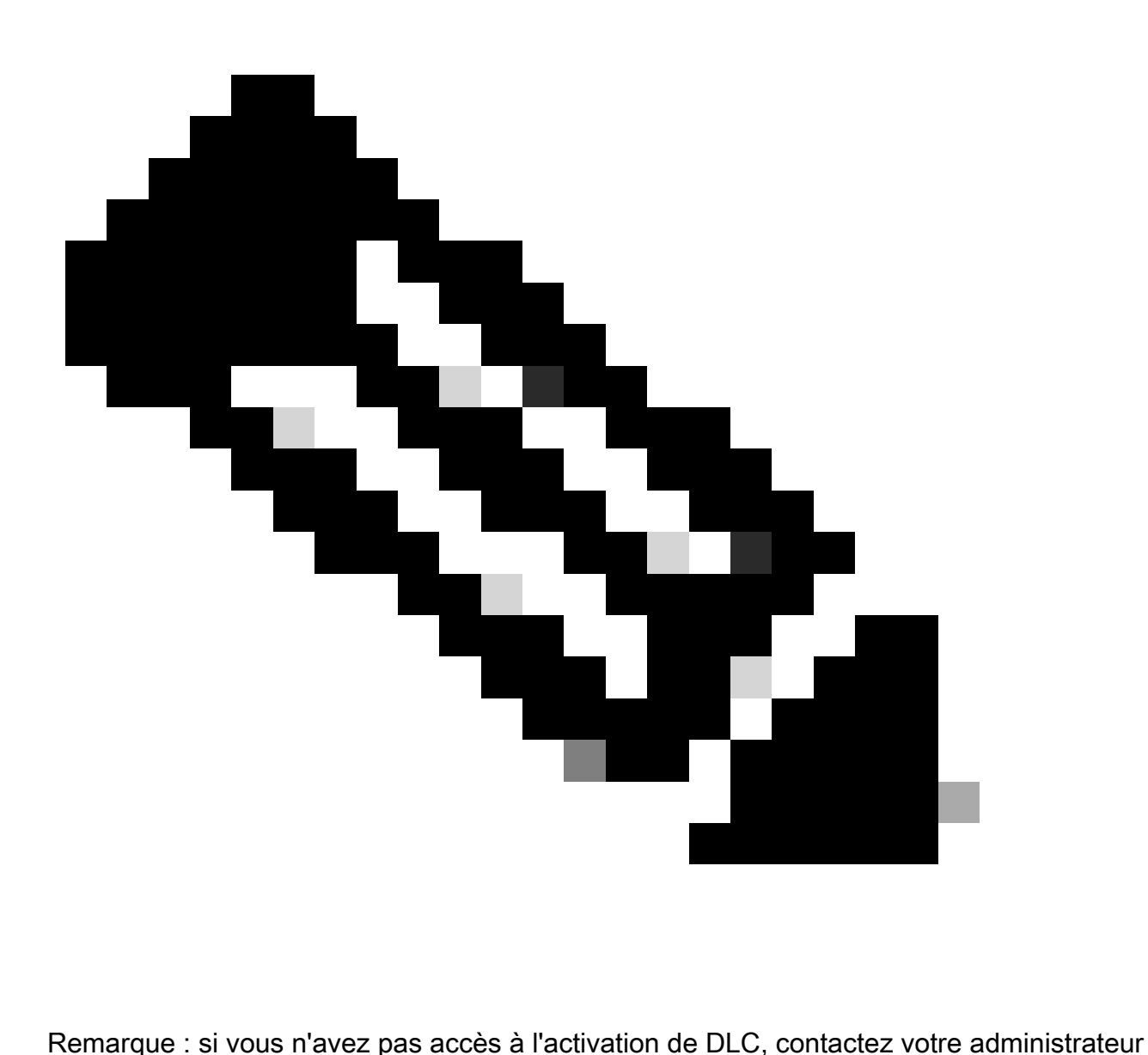

de compte Smart

Étape 5a : Activé sur tous les comptes virtuels

Cliquez sur Enregistrer après avoir sélectionné cette option pour activer tous les comptes • virtuels

Étape 5b : Activé sur les comptes virtuels sélectionnés

• Dans la boîte de dialogue Sélectionner des comptes virtuels - Convertir en licences Smart, dans la zone de liste Comptes virtuels disponibles, sélectionnez le compte virtuel pour lequel vous souhaitez activer DLC, puis cliquez sur la flèche pour transférer le compte virtuel sélectionné vers la zone de liste Comptes virtuels sélectionnés. Click OK. Cliquez ensuite sur Enregistrer dans l'onglet Paramètres de conversion

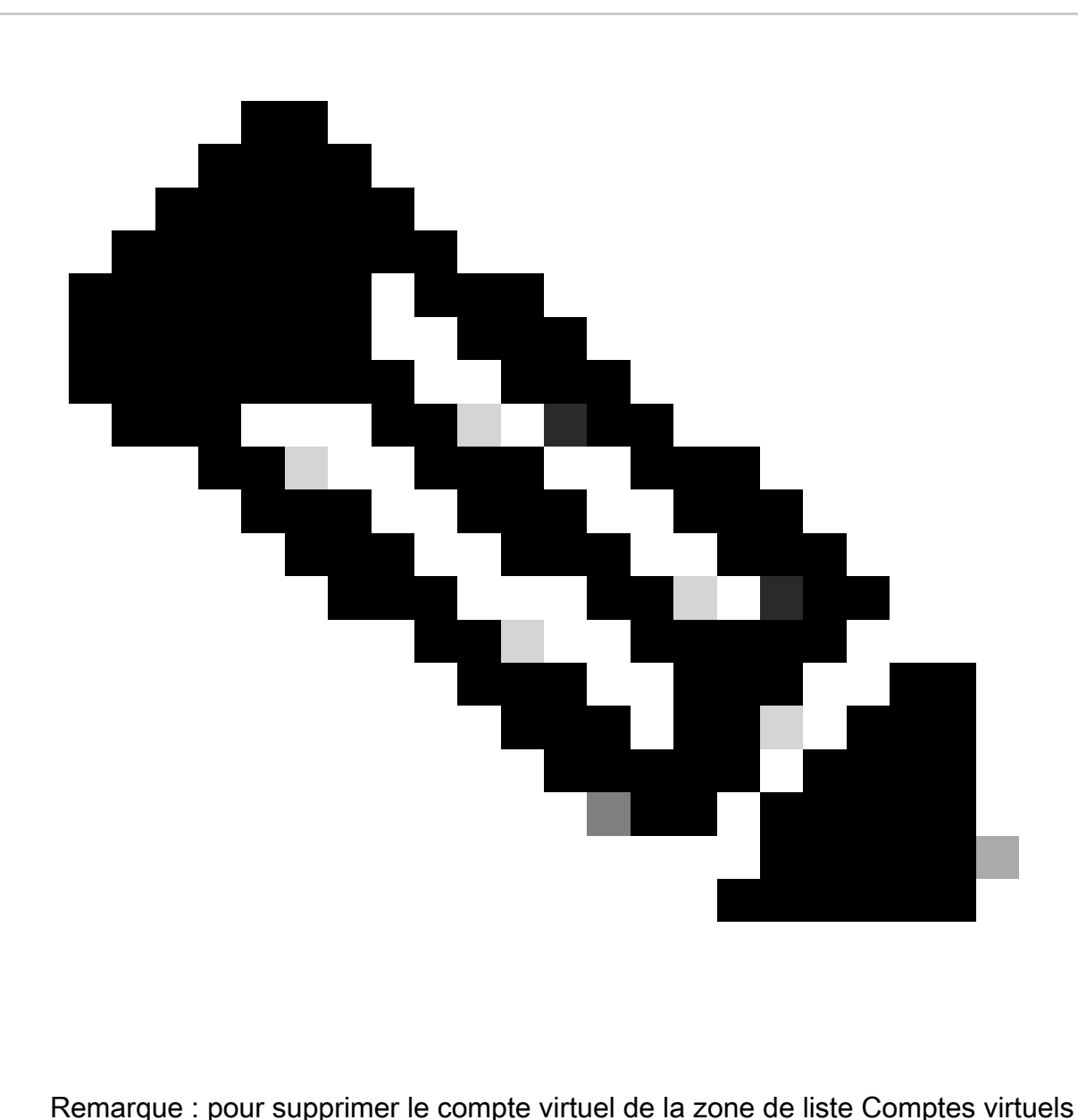

sélectionnés, cliquez sur Modifier. Sélectionnez le compte virtuel que vous souhaitez supprimer, puis cliquez sur la flèche pour le transférer vers la zone de liste Comptes virtuels disponibles, puis cliquez sur OK

Enregistrez votre appareil avec un compte Smart

Étape 1 : Accédez à [Cisco Software Central](https://software.cisco.com/) et connectez-vous avec vos identifiants Cisco.com

Étape 2 : Sélectionnez le compte Smart dans le sélecteur de compte Smart situé dans l'angle supérieur droit

Étape 3 : Cliquez sur Gérer les licences dans la section Smart Software Manager

Étape 4 : Sélectionnez votre compte virtuel sous l'onglet Inventaire, si votre jeton a expiré, puis procédez comme suit.

Étape 5 : Cliquez sur le Nouveau jeton bouton sous l'onglet Général. (Le système affiche la boîte de dialogue Créer un jeton d'enregistrement)

Étape 6 : Entrez le nombre de jours après lesquels le jeton d'enregistrement expire dans le champ Expire After

Étape 7 : Cliquez sur Create Token. (Le système affiche un message de notification confirmant que vous avez correctement créé un jeton pour votre compte virtuel.)

Étape 8 : Si vous disposez d'un jeton valide, localisez le jeton dans l'onglet Général sous le tableau Jeton d'enregistrement d'instance de produit.

Étape 9 : Téléchargez ou copiez le jeton en cliquant sur Actions

Étape 10 : Utilisez ce jeton pour enregistrer le périphérique avec un compte Smart en vous connectant à votre périphérique

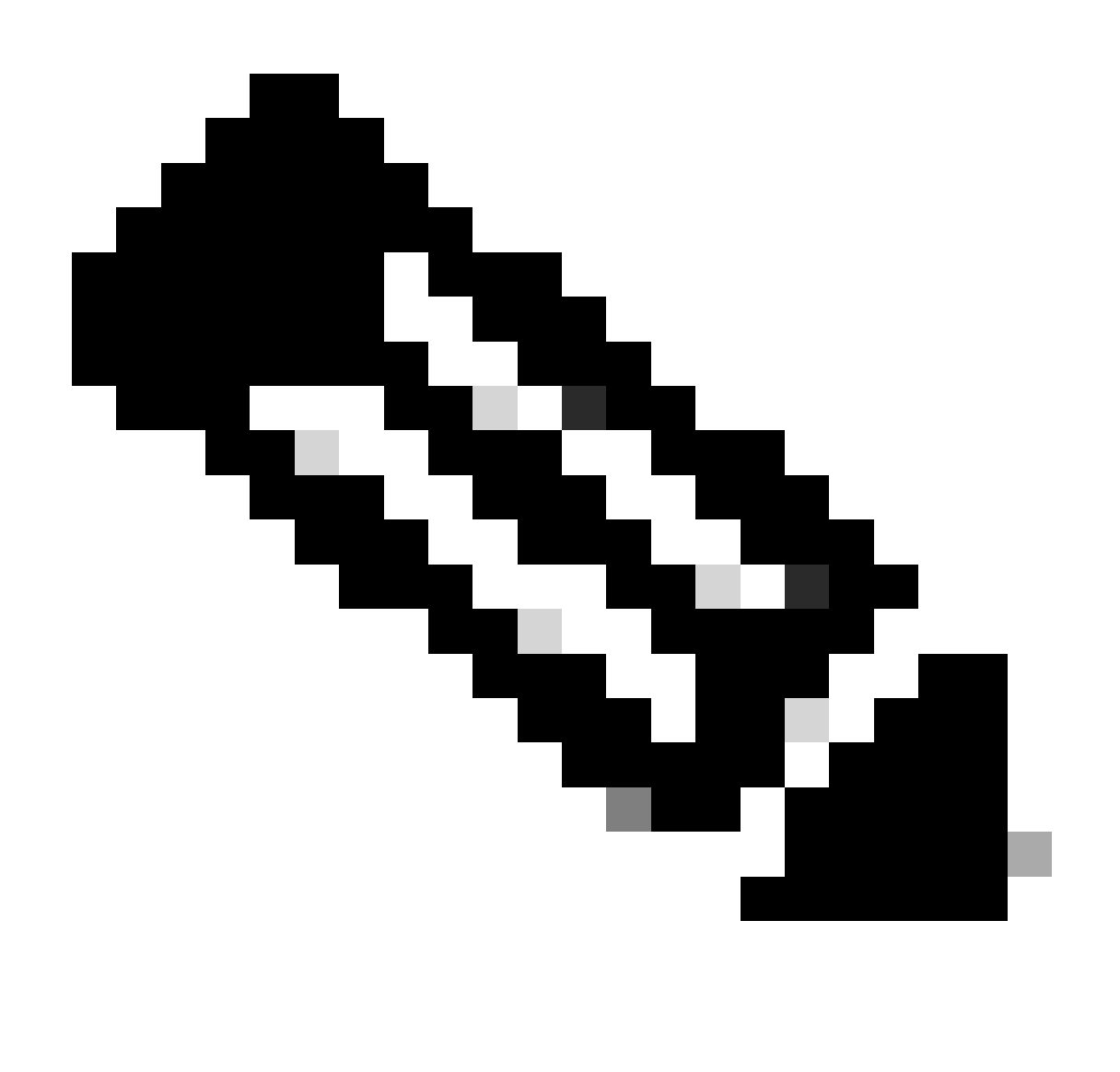

Remarque : une fois enregistrées, toutes les licences éligibles sur le périphérique sont converties en licences Smart. L'état de conversion de votre périphérique est disponible dans l'historique des conversions sous l'onglet Convertir en licence Smart

Dépannage :

- 1. Une erreur s'affiche lors de l'enregistrement du périphérique dans CSSM ? Ouvrez un dossier de licence dans [Support Case Manager \(SCM\) à l'a](https://mycase.cloudapps.cisco.com/case?swl)ide de l'option Software Licensing.
- 2. J'utilise OnPrem, comment puis-je effectuer le DLC et quelles sont toutes les procédures que je dois suivre ? Ouvrez un dossier de licence dans [Support Case Manager \(SCM\) à](https://mycase.cloudapps.cisco.com/case?swl) Laide de l'option Software Licensing.
- J'ai activé le « démarrage de la conversion intelligente des licences » mais je ne trouve 3. toujours pas les licences dans le portail CSSM. Ouvrez un dossier de licence dans [Support](https://mycase.cloudapps.cisco.com/case?swl) [Case Manager \(SCM\) à l'a](https://mycase.cloudapps.cisco.com/case?swl)ide de l'option Software Licensing.

Si vous rencontrez un problème avec ce processus, que vous ne pouvez pas résoudre, veuillez ouvrir un dossier de licence à **Support Case Manager (SCM)** en utilisant l'option Software Licensing.

Pour obtenir des commentaires sur le contenu de ce document, veuillez les soumettre [ici.](https://app.smartsheet.com/b/form/b4046460ebdf4287bba6c3de30bd39b9)

## À propos de cette traduction

Cisco a traduit ce document en traduction automatisée vérifiée par une personne dans le cadre d'un service mondial permettant à nos utilisateurs d'obtenir le contenu d'assistance dans leur propre langue.

Il convient cependant de noter que même la meilleure traduction automatisée ne sera pas aussi précise que celle fournie par un traducteur professionnel.